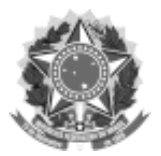

### SERVIÇO PÚBLICO FEDERAL

### UNIVERSIDADE FEDERAL DA FRONTEIRA SUL

#### GABINETE DO REITOR

Avenida Fernando Machado, 108-E, Centro, Chapecó-SC, CEP 89802-112, 49 2049-3700 gabinete@uffs.edu.br, www.uffs.edu.br

# **ANEXO I**

# **PROCEDIMENTOS PARA A FORMALIZAÇÃO DA SOLICITAÇÃO NO SIPAC**

**1** Acessar o SIPAC, com login e senha: https://sipac.uffs.edu.br/;

**2** Clique no botão "Mesa Virtual" localizado no canto superior direito;

**3** Clique em "Processos" > "Cadastrar Processo"

**4** Dados do Processo:

Tipo de processo: Gestão Orçamentária e Financeira EXECUÇÃO ORÇAMENTÁRIA (ALOCAÇÃO PARA DIÁRIAS E PASSAGENS) - 051.3 Assunto detalhado: EDITAL Nº \_\_/GR/UFFS/2022 AUXÍLIO FINANCEIRO PARA PARTICIPAÇÃO EM EVENTO NO EXTERIOR. Natureza do processo: RESTRITO - Hipótese legal: Informação Pessoal

**5** Clique em "CONTINUAR"

**6** INFORMAR DOCUMENTO - Cadastrar os documentos constantes do processo conforme item 4.2 do edital:

**a)** Para cadastrar o Formulário de Submissão (ANEXO II):

- Tipo de documento: Formulário

- Natureza do documento: Restrito Hipótese legal: Informação Pessoal
- Assunto detalhado: Formulário de Submissão
- Forma do documento: Anexar documento digital

- Preencher as informações para anexar o documento Anexo II e clicar em "adicionar" documento.

- **b)** Para cadastrar os demais documentos:
- Tipo de documento: Peça documental
- Natureza do documento: Restrito Hipótese legal: Informação Pessoal
- Assunto detalhado: <Nome do documento>
- Forma do documento: Anexar documento digital
- Preencher as informações para anexar o documento e clicar em adicionar documento.

**7** Assinatura:

Selecionar os documentos e clicar em "adicionar assinante" (solicitante).

Selecionar "Minha assinatura". Selecionar "assinar" e selecionar função no botão verde "+". Clicar em "confirmar".

**8** Depois de todos os documentos assinados, clicar em "continuar".

**9** Selecionar interessado (solicitante), sendo opcional enviar a informação para o *e-mail* do interessado ou não (principal forma de acompanhamento do andamento do processo).

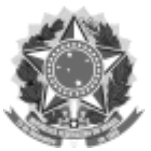

## SERVIÇO PÚBLICO FEDERAL UNIVERSIDADE FEDERAL DA FRONTEIRA SUL GABINETE DO REITOR Avenida Fernando Machado, 108-E, Centro, Chapecó-SC, CEP 89802-112, 49 2049-3700 gabinete@uffs.edu.br, www.uffs.edu.br

**10** Clique em "continuar". Na opção "setor de destino" selecionar "outra unidade".

**11** Selecionar o setor de destino: AGIITEC - 10.56;

**12** Clique em "continuar" e depois "confirmar".

**13** Finalize o processo.